# Manual do Usuário

# Cadastro de Posto de Combustível

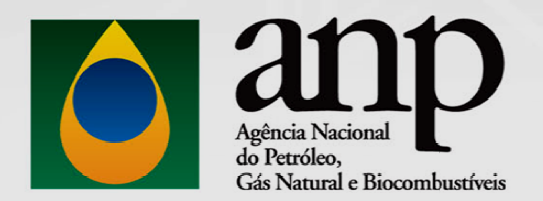

Versão 1.0

Dezembro / 2015

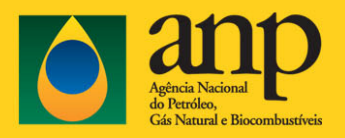

# Conteúdo

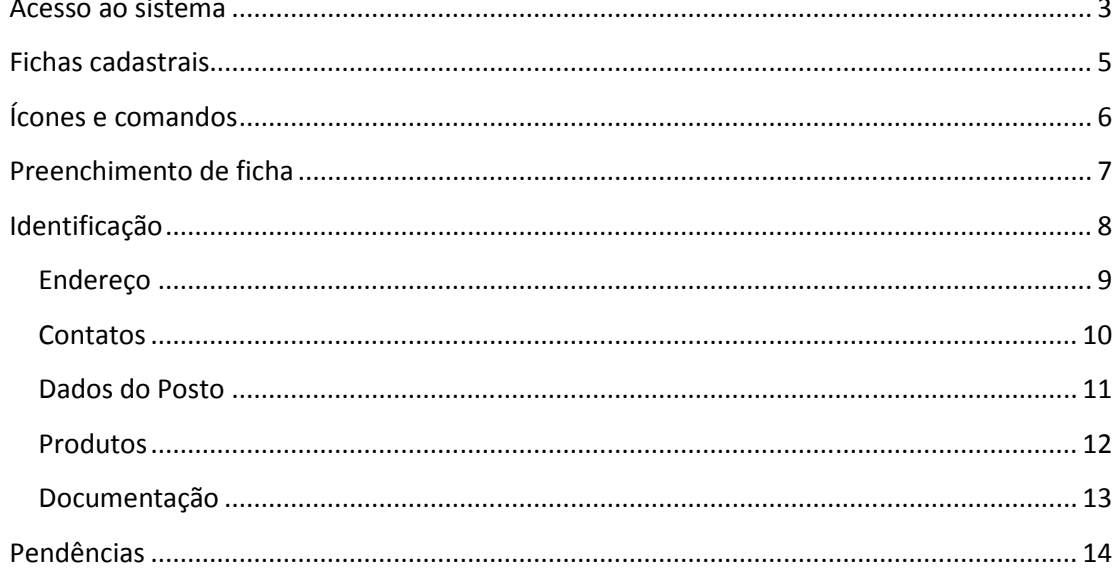

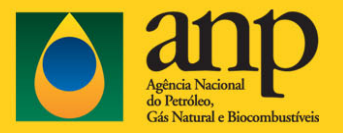

## Acesso ao sistema

1. O acesso ao Sistema de Registro de documentos de Postos Revendedores - SRD/PR pode ser feito por meio de um navegador de internet, acessando a página "Distribuição e Revenda/Revendedores/Combustível Automotivo" (Figura 1) no site da ANP, ou a página do CSA do mesmo site (banner ao final da página principal), ou, ainda, diretamente no endereço: www.anp.gov.br/posto

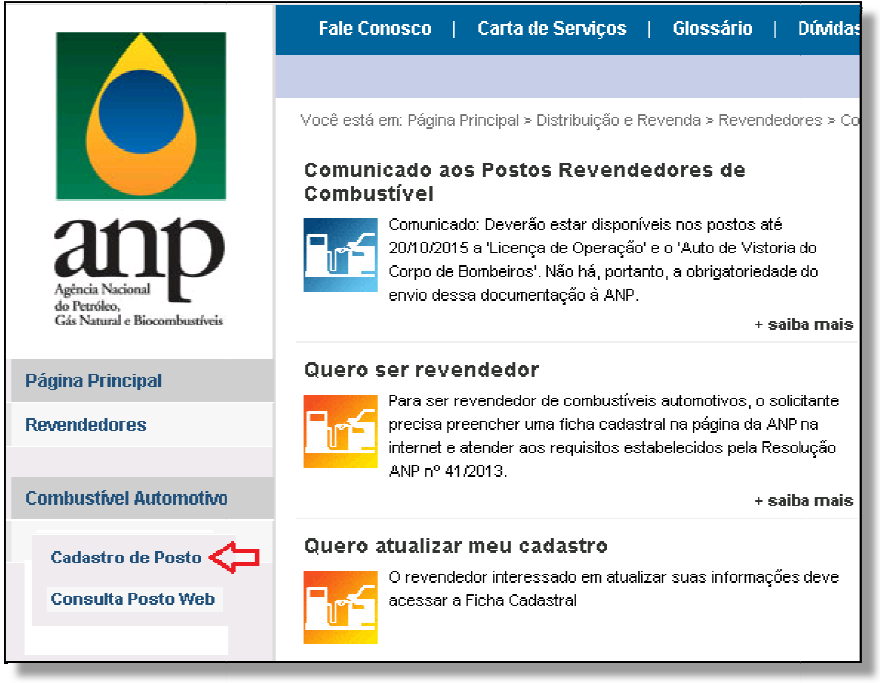

Figura 1: Página da revenda

2. A página de apresentação do sistema (Figura 2) apresenta instruções preliminares importantes. Um ponto de destaque é a necessidade de instalação da Cadeia de Certificados do site da ANP. Se ainda não tiver instalado, clique no link disponível na página ou digite no navegador www.anp.gov.br/certificacaodigital. Será exibida uma página com instruções de como fazer a instalação. Observe que o passo . passo-a-passo de instalação depende do navegador de internet que estará sendo utilizado (IE, Firefox ou Chrome).

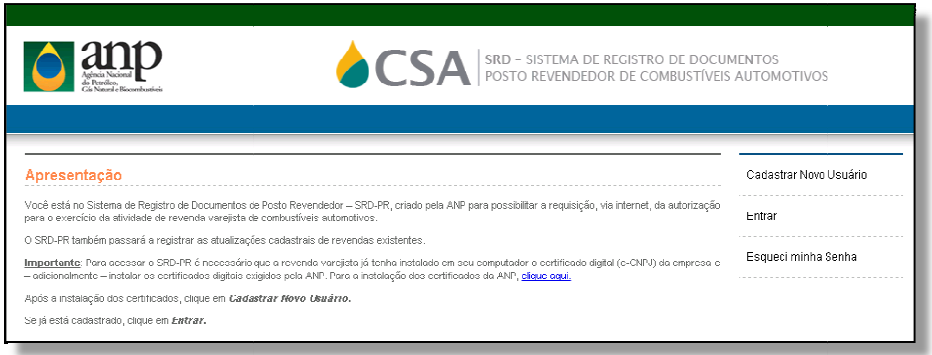

Figura 2: Página de apresentação do sistema

#### SRD-PR - Manual do Usuário

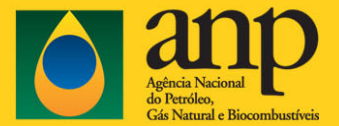

2.1. Outro pré-requisito importante: Para cadastro de novo usuário tenha em mãos o Certificado Digital da empresa (e-CNPJ) e acesso a uma caixa de email válido. Selecione a opção Cadastrar Novo Usuário na página de apresentação do sistema. O sistema inicialmente solicitará o Certificado Digital da empresa, veja exemplo na figura 3. Se tiver dúvida sobre o e-CNPJ consulte as orientações orientações adicionais na página de Apresentação do sistema. O usuário deverá aceitar o Termo de Uso mostrado em tela própria para poder acessar o sistema. Será enviada para o endereço de email fornecido pelo usuário mensagem automática (não r responder) com link de acesso ao sistema, requerendo informar uma senha, a ser criada pelo próprio usuário. A senha deve conter pelo menos oito caracteres, sendo um deles uma letra necessariamente. Faz diferença no reconhecimento da senha se as letras são maiúsculas ou minúsculas.

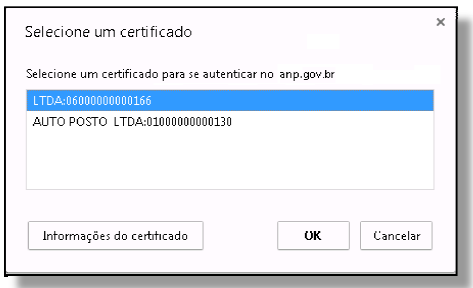

Figura 3: Sistema solicita Certificado Digital da empresa

2.2. O usuário já cadastrado pode acessar diretamente a opção Entrar, e preencher os campos indicados na página de autenticação (figura 4). Cabe lembrar que as sessões expiram depois de certo tempo e que o envio das informações contidas nas abas próprias deve ser feito de uma vez ao final do processo ao clicar no botão 'Enviar' da aba Documentação. culas.<br>eencher os campos<br>s expiram depois de<br>ser feito de uma só

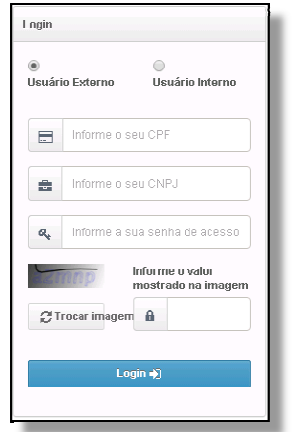

Figura 4: Campos para autenticação do usuário no sistema

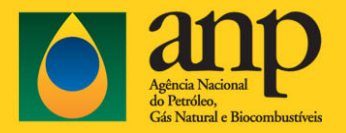

# Fichas cadastrais

Após acessar o sistema, o usuário tem à sua disposição duas opções: pode solicitar uma Nova Autorização de revenda varejista de combustíveis automotivos ou efetuar Atualização Cadastral de revenda já autorizada.

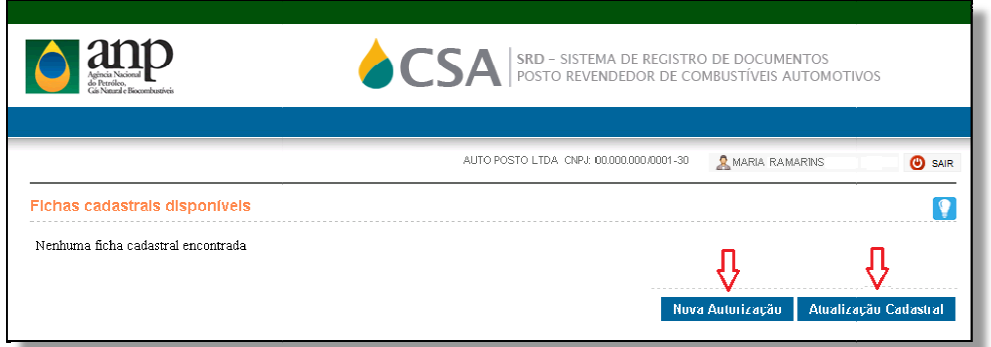

Figura 5: Opção de Nova Autorização ou de Atualização Cadastral.

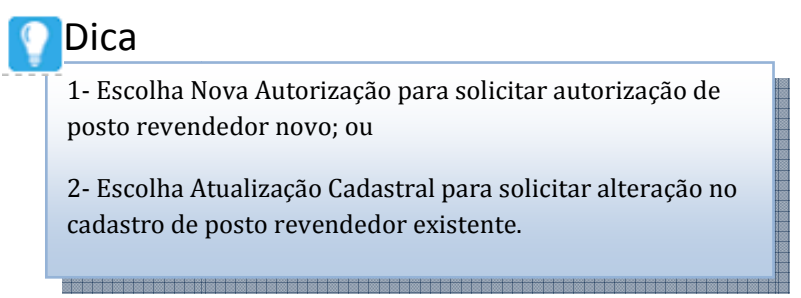

IMPORTANTE: Solicitações já enviadas à ANP por meio do sistema poderão ser acompanhadas na lista de Fichas cadastrais disponíveis apresentadas na página inicial. Veja figura 6.

| do Petróleo.<br>Cós Natural e Biocombustíveis                                         |                           | <b>SA EXECUTED AND A SERVEN DE REGISTRO DE DOCUMENTOS</b> |                     |                |  |  |  |  |
|---------------------------------------------------------------------------------------|---------------------------|-----------------------------------------------------------|---------------------|----------------|--|--|--|--|
| <b>OD</b> SAIR<br>AUTO POSTO LTDA CNPJ: 00.000.000/0001-30<br><b>A</b> MARIA RAMARINS |                           |                                                           |                     |                |  |  |  |  |
|                                                                                       |                           |                                                           |                     |                |  |  |  |  |
| Fichas cadastrals disponívels<br>Data de envio                                        | <b>Situação</b>           | <b>Tipo</b>                                               | <b>Arquivo</b>      | Ações          |  |  |  |  |
| 26/11/2015 18:20:48                                                                   | AGUARDANDO ANÁLISE DA ANP | ATUALIZAÇÃO CADASTRAL                                     | 0001-000-000130.pdf | Selecione<br>▼ |  |  |  |  |

Figura 6: Lista com fichas cadastrais disponíveis.

PENDÊNCIAS: Se a ficha estiver na situação "Aguardando Atendimento de Pendência", o solicitante deverá avaliar e responder cada pendência e reenviar a ficha para análise da ANP. Leia na sessão Pendências deste manual como efetuar esse procedimento.

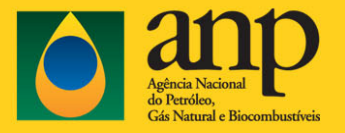

# Ícones e comandos

1. As páginas possuem ícone com Dicas, clique no ícone para que sejam exibidas as dicas.

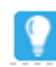

2. Alguns campos possuem ícone para ajuda sobre preenchimento, mantenha o cursor do mouse sobre o ícone para que seja exibido o texto.

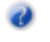

3. Após preenchimento dos dados de uma página deve ser selecionado a opção Continuar para passar para a próxima página.

Continuar

4. Para retornar para a página anterior clique no botão Voltar.

Voltar

5. Após preenchimento de todos os dados, clique no botão Enviar na última página para enviar a ficha para análise da ANP.

Enviar

6. Para encerrar clique no botão Sair ou feche o navegador.

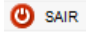

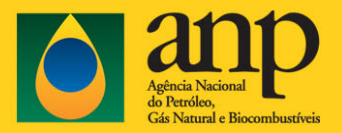

## Preenchimento de ficha

Para solicitar uma Nova Autorização ou Atualização Cadastral de uma revenda varejista de combustíveis automotivos, é necessário o preenchimento dos campos de seis conjuntos de dados que são separados por abas:

- Identificação Nome empresarial, nome de fantasia e quadro de sócios;
- Endereço Endereço do estabelecimento e endereços secundários;
- Contatos Nome para contato, telefones e email;
- Dados do posto Tipo do Posto, indicação da Distribuidora;
- Produtos Tanques de produtos e bicos;
- Documentação Anexação das cópias digitais em PDF dos documentos obrigatórios.

Atenção: Caso a solicitação seja para um novo Posto, o sistema solicitará a anexação da cópia digitalizada dos seguintes documentos no formato PDF:

a) Alvará de Funcionamento ou de outro documento expedido pela prefeitura municipal referente ao ano de exercício;

b) Licença de Operação ou documento equivalente expedido pelo órgão ambiental competente;

c) Certificado de Vistoria ou documento equivalente de Corpo de Bombeiros competente.

No preenchimento da primeira ficha de Atualização Cadastral o sistema solicitará o preenchimento de todos os dados da aba PRODUTOS. Se a primeira ficha for deferida, no preenchimento das próximas fichas os dados de produtos existentes na base de dados da ANP serão carregados automaticamente e deverão ser alterados pelo solicitante somente os dados dos campos que esteja sendo solicitada atualização na base de dados da ANP.

Para solicitar Atualização Cadastral de revenda varejista já autorizada, o usuário deverá preencher somente a tela específica no sistema SRD, de acordo com a atualização que for solicitada e enviar a ficha para análise da ANP.

Para alterar razão social, nome fantasia ou quadro societário clicar na aba **IDENTIFICAÇÃO** e verificar se os dados obtidos da base de dados da Receita Federal estão corretos. Caso não concorde solicitar correção dos dados diretamente na Receita Federal.

Para alterar os dados de contatos (telefones e email) clicar na aba CONTATOS.

Para alterar endereço clicar na aba ENDEREÇO e após verificação dos dados inserir cópia em PDF dos documentos Alvará, Corpo de Bombeiros, Licença de Operação, Certificado de Borda Livre (Posto Flutuante) e Baixa do Antecessor se houver) na aba Documentação

Para alterar a bandeira ou classificação clicar na aba DADOS DO POSTO.

Para alterar equipamentos e produtos clicar na aba PRODUTOS.

Para enviar cópias atualizadas dos documentos clicar na aba DOCUMENTAÇÃO.

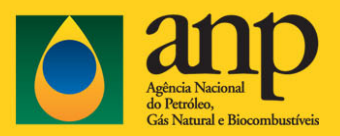

# Identificação

Na aba de identificação as informações relativas a razão social, nome fantasia da empresa, e a lista de sócios (nome, CPF/CNPJ e participação) não podem ser alteradas, pois são automaticamente obtidas do banco de dados da Receita Federal. Caso haja incorreções nestes campos o representante do Posto de Combustível deverá solicitar diretamente à Receita Federal a atualização dos dados.

Nas fichas de atualização cadastral o sistema preencherá automaticamente a data de início dos sócios com os valores obtidos da base de dados da ANP. Esse campo é obrigatório, se estiver em branco, observe a Dica abaixo.

Atenção: Os sócios novos já virão nomeados na relação mostrada na Figura 7, uma vez que é obrigatória a atualização do quadro societário na Receita Federal. Entretanto, é indispensável que a documentação correspondente seja também enviada à ANP (vide aba Documenta Documentação).

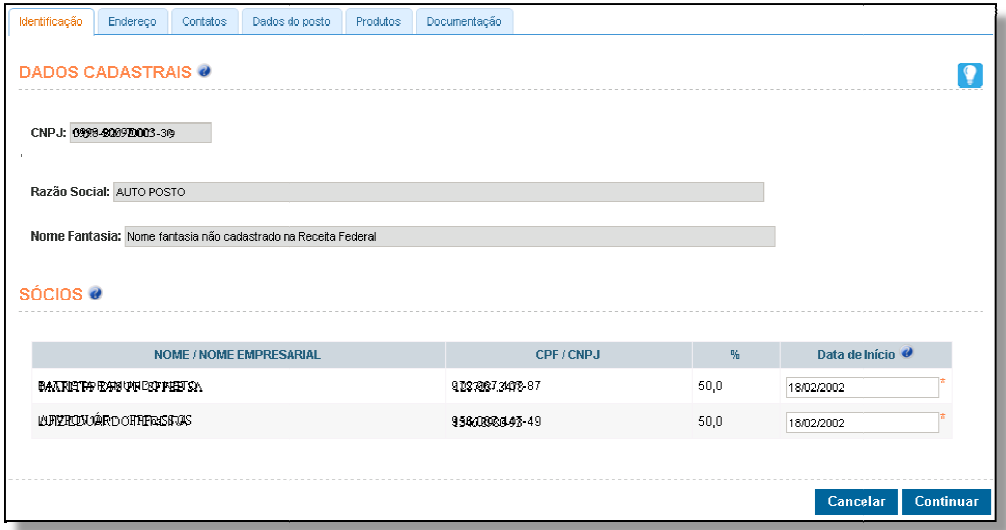

Figura 7: Aba de identificação do posto de combustíveis

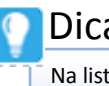

#### Dica

Na lista de SÓCIOS, se estiver em branco, preencha a Data de Início (dd/mm/aaaa), que representa a entrada de cada sócio na empresa, de acordo com o contrato social.

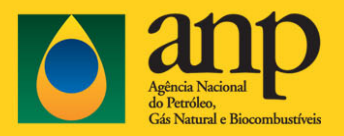

#### Endereço

Na aba de endereço as informações relativas ao endereço do estabelecimento são extraídas diretamente do banco de dados da Receita Federal. Caso não concorde com o endereço procure a Receita Federal para atualização. Se houver discrepância entre o endereço constante na base da ANP e o informado à Receita Federal, o sistema exigirá o envio de todos os documentos constantes da aba Documentação, ainda que se queira fazer apenas uma atualização parcial.

Conforme prescrito pela Resolução ANP 41/2013, no caso de o posto revendedor possuir mais de uma via de acesso, tais como logradouros em esquina, praças ou vias secundárias, mesmo que não indicadas no cadastro da Receita Federal, é obrigatório o preenchimento do campo Outras vias de acesso. O campo 'número' poderá ser preenchido no formato 's/n' quando se tratar de "Outras vias de acesso".

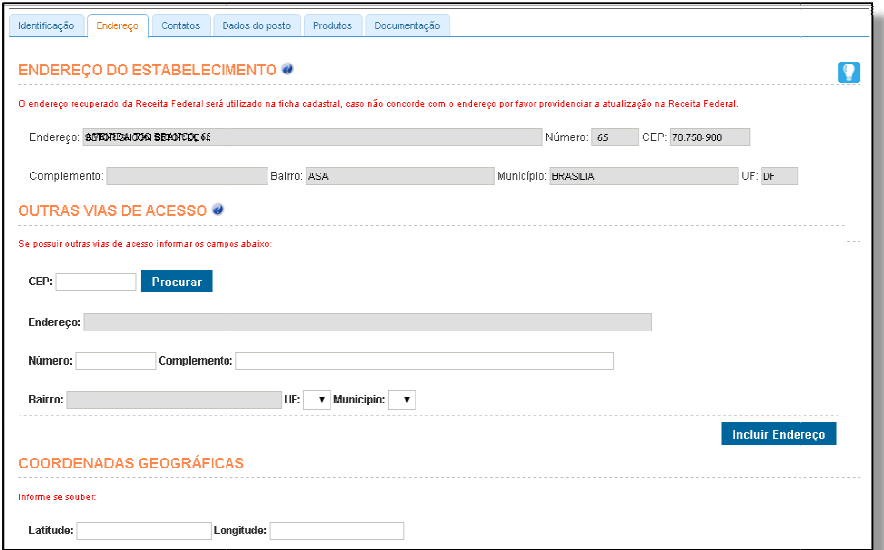

Figura 8: Aba de endereço do estabelecimento do posto de combustíveis

# Dica

No campo OUTRAS VIAS DE ACESSO, preencha o CEP do endereço da via secundária de acesso à revenda :varejista, quando houver. (Ex.: esquinas; praças; vias secundárias ou assemelhados);

Após, clique em Procurar .

Após, verifique se o endereço das vias secundárias de acesso está preenchido corretamente, podendo o usuário preencher apenas o número e o complemento do endereço.

Após, clique em Incluir Endereço.

Os campos de **Coordenadas Geográficas** não são, por ora, de preenchimento não obrigatório, mas caso possua os dados, favor preencher no formato de graus, minutos e segundos (Exemplo: Latitude: 00,00,00 - Longitude: 00,00,00). A informação pode ser obtida a partir da funcionalidade de GPS presente nos telefones celulares celulares.

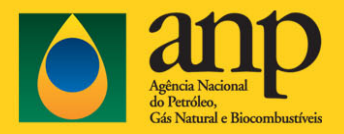

#### **Contatos**

Na aba de contatos devem ser preenchidos os campos obrigatórios Nome, Telefone Fixo e E-mail da pessoa de contato responsável pela revenda varejista. Os campos Telefone Celular e Fax são facultativos.

Nas fichas de atualização cadastral o sistema preencherá automaticamente estes campos com os valores obtidos da base de dados da ANP. Os campos em branco ou desatualizados podem ser completados pelo representante.

IMPORTANTE: O contato é responsável tanto pelas informações registradas no sistema, quanto pelo recebimento dos comunicados automáticos gerados pelo sistema. Só há um contato por posto (e esse pode ser atualizado a qualquer momento por solicitação dos representantes), assim deve-se selecionar pessoas que estejam em contato próximo com o estabelecimento.

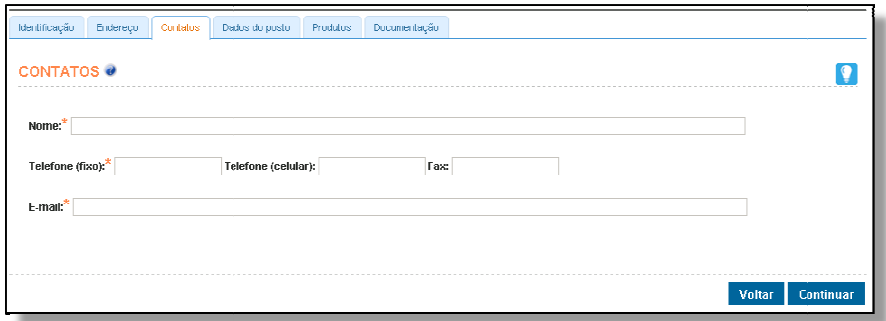

Figura 9: Aba de contatos do posto de combustíveis

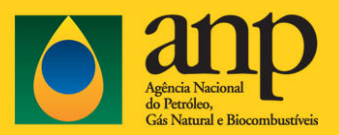

#### Dados do Posto

Na aba dados do posto devem ser selecionados o tipo de posto e a identificação do distribuidor de combustível, e o CNPJ do posto antecessor caso exista.

Nas fichas de atualização cadastral o sistema preencherá automaticamente estes campos com os valores obtidos da base de dados da ANP. Se for selecionado Posto Flutuante, será obrigatória a anexação do arquivo PDF com a cópia do Certificado Nacional de Borda Livre na aba Documentação do sistema.

Os dados de **Antecessor** somente deverão ser preenchidos pelo Revendedor que esteja solicitando autorização para exercer atividade em endereço onde outro Revendedor já tenha operado operado e o campo só aparece na aba quando for solicitação de 'Nova Autorização'. Neste caso é necessário, juntamente com os documentos devidos para a aquisição de autorização nova, anexar na aba Documentação ocumentação do sistema a cópia em PDF do documento autenticado que comprove o encerramento das atividades da empresa antecessora.

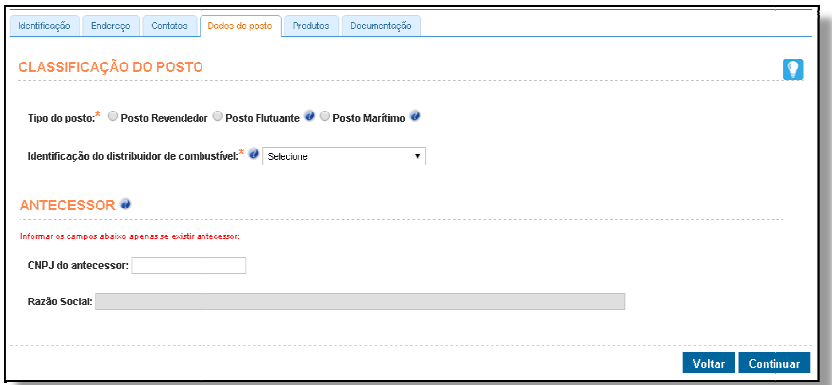

Figura 10: Aba de dados de classificação e antecessor do posto de combustíveis

# Dica

1- Em Classificação do Posto selecione na lista o Tipo de posto de acordo com autorização solicitada (posto revendedor, flutuante ou posto marítimo).

2- No campo Identificação do distribuidor de combustíveis, selecione na lista o distribuidor de combustíveis que será o fornecedor para o revendedor. Se o posto optou por não exibir a marca de distribuidor, selecione Bandeira Branca.

3- No campo Antecessor, SE HOUVER posto antecessor que operou no endereço solicitado, preencha o campo CNPJ do antecessor, e aguarde o carregamento da razão social. Caso contrário, deixe o campo em branco.

SRD-PR – Página 11 de 15

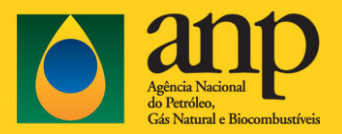

#### Produtos

Na aba de produtos deverão ser informados os números, produtos e capacidade em metros cúbicos, de todos os tanques de armazenamento de combustíveis líquidos automotivos.

#### Exemplo de conversão de litros para m<sup>3</sup> 15.000 litros = 15,0 m<sup>3</sup> (a vírgula é obrigatória)

Também deverão ser informadas as quantidades de bicos de venda de cada produto comercializado, incluindo o Gás Natural Veicular – GNV.

No preenchimento da primeira ficha, utilizando o sistema SRD/PR, todos os campos de produtos precisarão ser preenchidos. Nas próximas fichas após a primeira ficha deferida, os dados destes campos serão obtidos da base de dados da ANP.

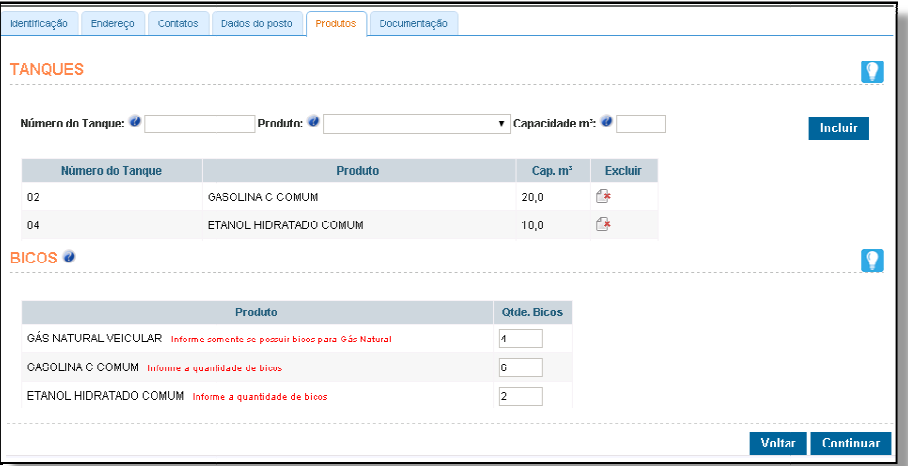

Figura 11: Aba de produtos comercializados pelo posto de combustíveis :

# Dica

1- No campo Número do Tanque, preencha com o número de identificação do tanque de armazenagem (exemplos: 1; TQ 04; ou qualquer outro caractere de identificação).

2- No campo Produto, escolha uma das opções de produtos disponíveis.

3- No campo **Capacidade m<sup>3</sup>**, preencha com a capacidade de armazenagem do tanque, em metros cúbicos  $(m<sup>3</sup>)$ , de acordo com os dados do fabricante. Preencher obrigatoriamente a casa decimal (exemplo: 15,0 m<sup>3</sup>;  $30,1 \text{ m}^3$ ).

4- Após, clique em Incluir.

5- Repita os passos anteriores para cada novo tanque a ser incluído.

6- No campo Bicos, preencha com o número da totalidade de bicos nas bombas abastecedoras para cada produto (independente de seus tanques).

7- No caso de Gás Natural Veicular, preencher apenas o número de bicos, se houver. Caso permaneça em branco, registra-se que o posto não comercializa GNV.

#### 8- Após, clique em Continuar

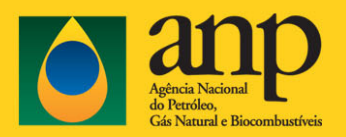

#### Documentação

Nessa aba deverão ser anexados os arquivos no formato PDF (tamanho máximo de 1M por arquivo) com as cópias dos documentos obrigatórios no requerimento de nova autorização, ou na atualização cadastral quando houver uma nova emissão dos documentos pelos órgãos competentes competentes. Vários documentos podem atender a esse campo. Consulte toda a lista no Art. 7°, § 2º da Resolução 41/2013.

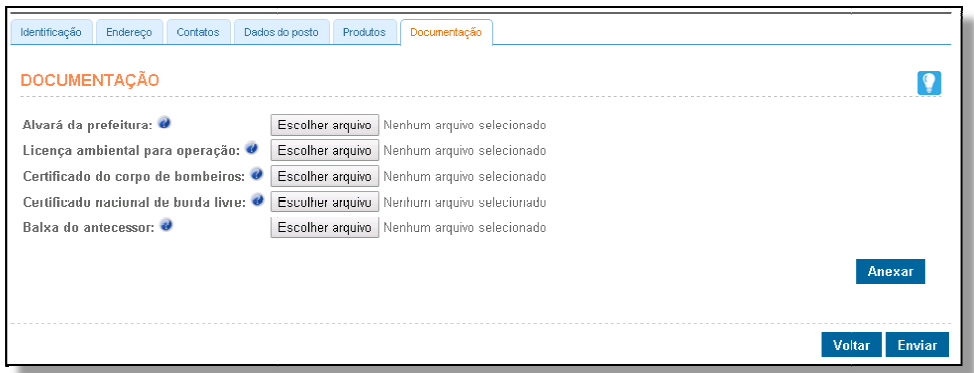

#### Figura 12: Aba para anexação da documentação obrigatória do posto de combustível

1- Clique em Procurar para localizar em seu computador os documentos digitalizados (somente arquivos no formato PDF e com tamanho máximo de 1 Megabytes):

<u> Tanzania de la contrada de la contrada de la contrada de la contrada de la contrada de la contrada de la con</u>

- Alvará da Prefeitura Municipal;
- Licença de Operação do Órgão de Meio Ambiente;
- Certificado de Vistoria do Corpo de Bombeiros; storia do Corpo c<br>onal de Borda Liv<br>a antecessora, qu<br>o Anexar e aguarc<br>o é possível exclu<br>lique em **Enviar**.
- Certificado Nacional de Borda Livre, quando se tratar de posto flutuante;
- Baixa de empresa antecessora, quando outro posto tiver operado no mesmo endereço.
- 2- Após, clique em Anexar e aguarde o carregamento dos anexos;
- 3- Em caso de erro é possível excluir o anexo e repetir a ação.
- 4- Para finalizar, clique em Enviar.

Se não houver pendências no preenchimento da ficha será apresentada a mensagem que a ficha foi submetida à análise da ANP com sucesso (Figura 13). Pode ocorrer indisponibilidade temporária de base de consulta e o sistema guardará a ficha em situação provisória intitulada 'Aguardando análise'. Ocorrendo essa hipótese, deve-se retornar mais tarde na página "Fichas Cadastrais Disponíveis" para verificar se a ficha foi de fato submetida à análise da ANP ou se ocorreu alguma pendência, conforme explicado na própria seção.

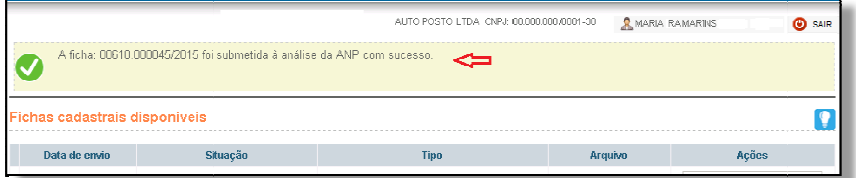

Figura 13: Mensagem que a ficha foi enviada com sucesso para análise da ANP.

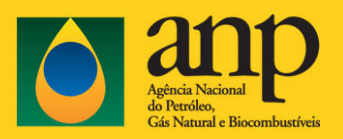

# Pendências

A ficha enviada para análise da ANP poderá ficar na situação "Aguardando Atendimento de Pendência" logo após o envio. Isto ocorre quando for encontrada automaticamente pelo sistema alguma pendência. Será apresentada uma mensagem que a ficha foi submetida à análise da ANP com pendências que devem ser respondidas pelo solicitante. Veja exemplo na figura 14.

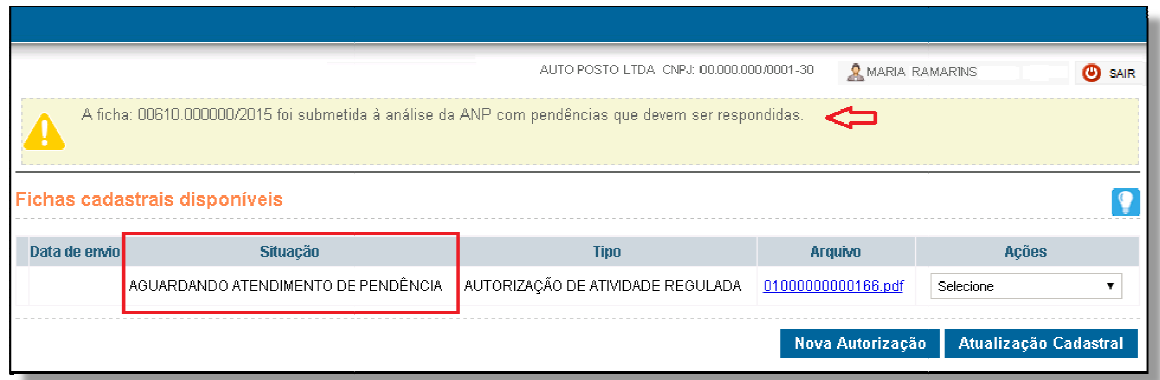

Figura 14: Mensagem que a ficha foi enviada com pendências que devem ser respondidas pelo solicitante.

Para responder a pendência o solicitante deverá selecionar a opção Pendências nas opções de ações correspondentes a ficha com pendência, conforme figura 15.

| Fichas cadastrais disponíveis |                                                                         |      |                    |                                                                                              |  |  |
|-------------------------------|-------------------------------------------------------------------------|------|--------------------|----------------------------------------------------------------------------------------------|--|--|
| Data de envio                 | Situação                                                                | Tipu | Arquivo            | Ações                                                                                        |  |  |
|                               | AGUARDANDO ATENDIMENTO DE PENDÊNCIA   AUTORIZAÇÃO DE ATIVIDADE REGULADA |      | 01000000000166.pdf | Selecione<br>Selecione                                                                       |  |  |
|                               |                                                                         |      | Nova Autorização   | Visualizar<br>Alterar<br>Enviar para análise da ANP<br>Cancelar<br>Comentários<br>Pendências |  |  |

Figura 15: Opção de Pendências na lista de ficha

Na página de Pendências são listadas todas as pendências relacionadas com a ficha, inclusive as Pendências Respondidas/Atendidas. Respondidas/Atendidas. Exemplo na figura 16.

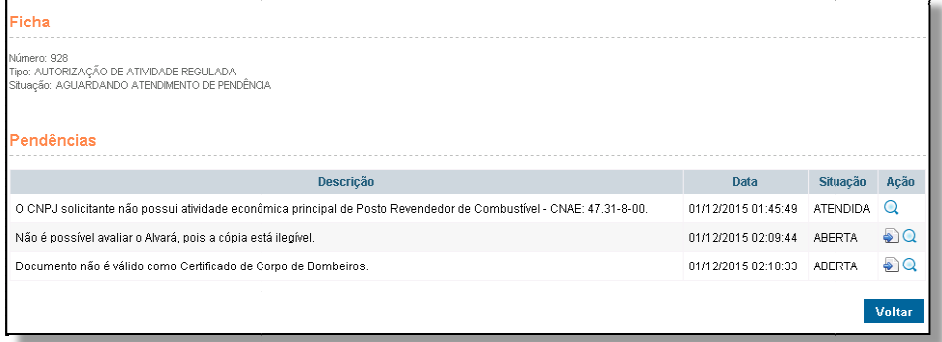

Figura 16: Lista de Pendências

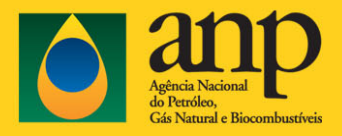

Para responder uma pendência deverá ser selecionado o ícone **Duan Responder correspondente**.

Na página para responder pendência (figura 17), deve ser digitado o texto de justificativa, e opcionalmente poderá ser anexado um arquivo PDF com a cópia de um documento comprobatório, em alguns tipos de pendência a anexação é obrigatória.

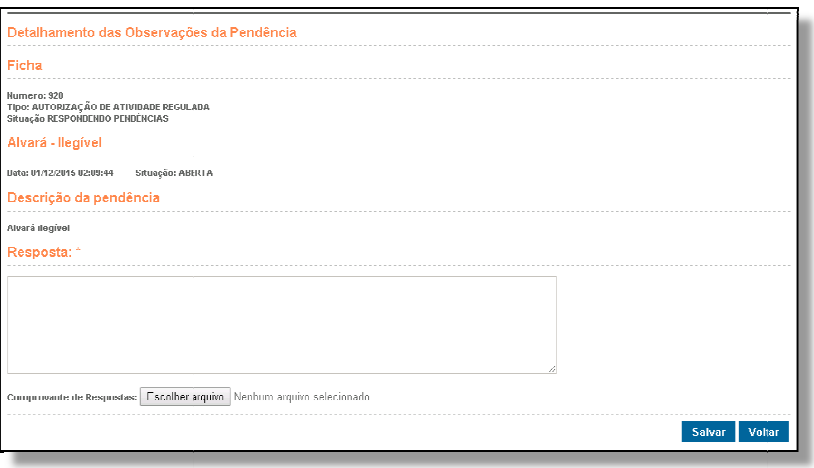

Figura 17: Página para responder pendência

Após preencher os campos da Resposta da Pendência deve ser selecionado a opção Salvar. Ao salvar a resposta da última pendência em aberto, o sistema apresentará um questionamento (Figura 18) para confirmar se deseja enviar a ficha naquele momento para análise da ANP.

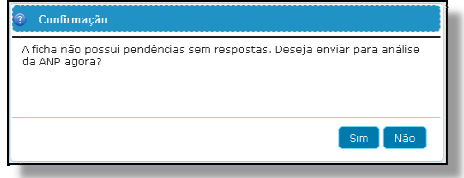

Figura 18: Página para responder pendência

A ficha poderá ser encaminhada para análise da ANP, com todas as respostas através do comando enviar para análise da ANP na lista de fichas. Se for necessário alterar algum dado na ficha de solicitação, poderá ser feito selecionando a opção Alterar na lista de ações possíveis para a ficha.

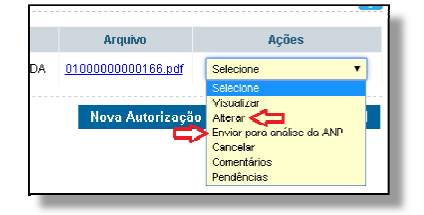